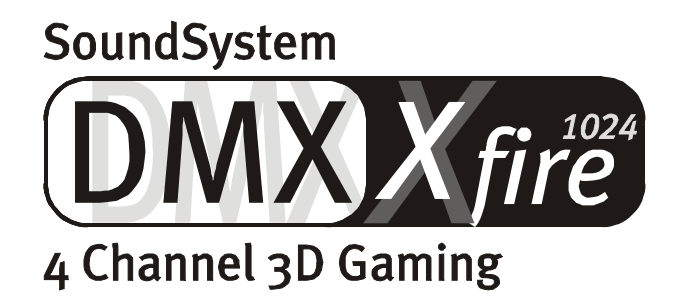

Quick Reference (English)

Version 1.1, Statuso6.09.00

CE declaration

We:

TerraTec Electronic GmbH, Herrenpfad 38, D-41334 Nettetal, Germany

hereby declare that the product:

SoundSystem DMX XFire 1024

to which this declaration refers complies with the following standards or standardizing documents: 1. EN 55022

2. EN 50082-1

The following are the stipulated operating and environmental conditions for the said compliance:

Residential, business and commercial environments and small-company environments.

This declaration is based on:

test report (s) of the EMC testing laboratory

 $H.$  eller.

TerraTec® ProMedia, SoundSystem Gold, SoundSystem Maestro, SoundSystem Base1, SoundSystem DMX, AudioSystem EWS®64, AudioSystem EWS88, XLerate, XLerate Pro, Base2PCI, TerraTec 128iPCI, TerraTV+, TerraTV Radio+, TerraTValue, WaveSystem, TerraCAM USB, MIDI Smart and MIDI Master Pro are trademarks registered by TerraTec® Electronic GmbH Nettetal.

In most cases, the designations used in this manual for software and hardware are also registered trademarks and are thus subject to the relevant regulations.

©TerraTec® Electronic GmbH, 1994-2000. All rights reserved (06.09.00).

Meticulous care has been taken in the preparation of all text passages and illustrations in this manual. TerraTec Electronic GmbH and its authors, however, accept no liability, legal or otherwise, for errors or the consequences of such errors. We reserve the right to technical modifications.

All text passages in this documentation are copyrighted. All rights reserved. No part of this documentation may be reproduced in any form whatsoever, by photography, microfilming or other process or rendered into a language/form usable by computers without the prior written consent of the authors. All rights for use and propagation by presentation, radio and television are also reserved.

# *Quick Reference English*

Dear Customer,

In the following Quick Reference Guide, replace the **<CD>** symbol with the drive letter assigned to your CD-ROM.

# *Card Diagram*

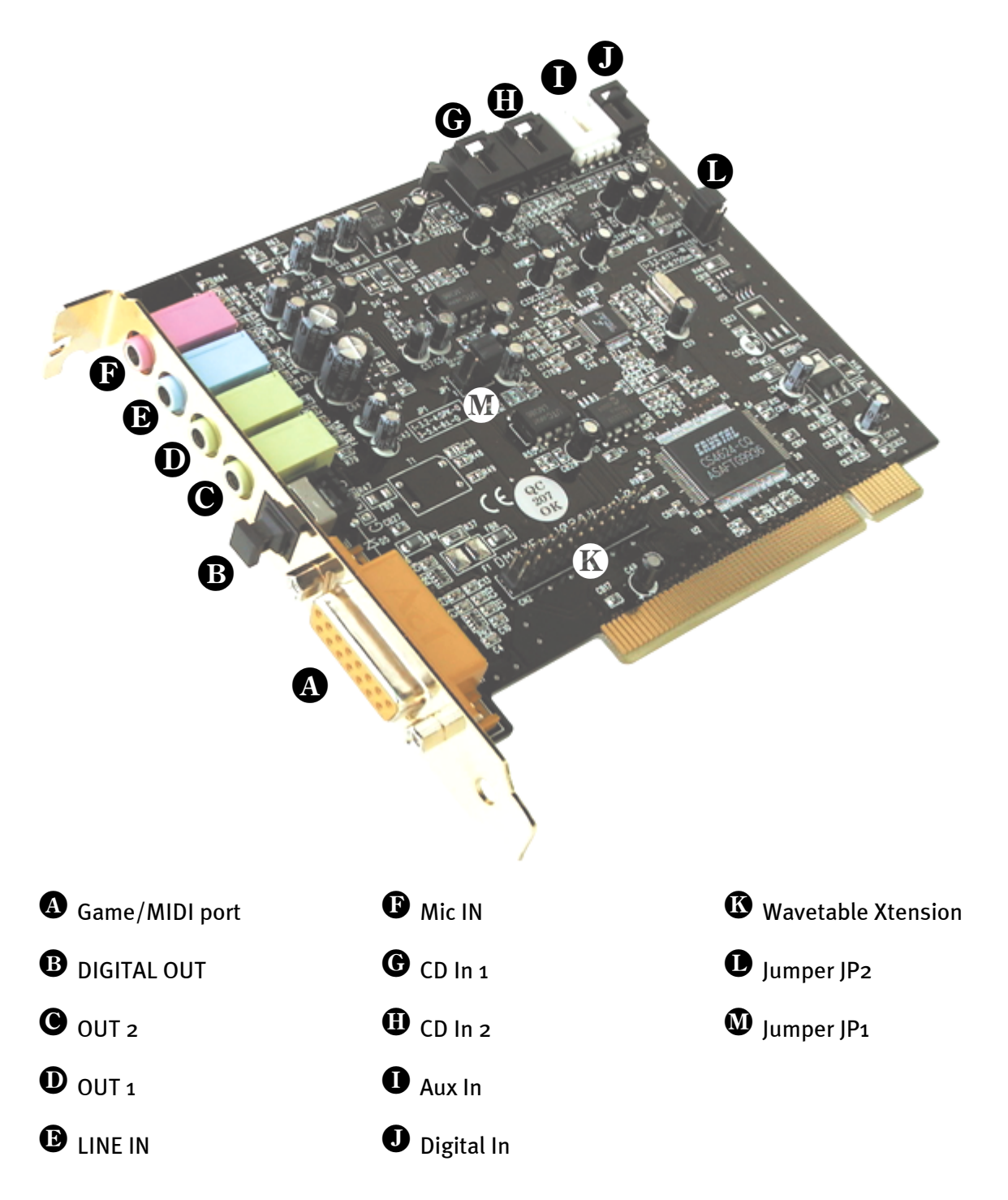

# *Hardware installation.*

# *Installing the Card.*

Before installing the card, ensure that you have integrated any expansion objects you require, such as a Wavetable module (further information can be found in the online documentation). Adding these modules at a later stage makes the process more complicated.

Before installing the sound card, please take note of any special points pertaining to the configuration of your computer. Also refer to the manual for your computer and other expansion cards for their settings.

Please observe the following instructions to ensure trouble-free installation.

If you should still experience any problems, please carefully re-read the appropriate chapter in the online documentation.

Please call our service hotline if you are still having problems. The telephone number and the hotline hours are given on the accompanying service sheet.

First check to ensure that the package is complete.

The delivery includes at least:

- 1 PCI sound card TerraTec SoundSystem DMX XFire 1024
- 1 installation & driver CD-ROM
- 1 audio cable (2-pin CD-ROM digital cable)
- 1 registration card with product serial number
- 1 customer service card

**Return the registration card to us at the earliest possible opportunity or register online at www.terratec.net/register.htm. This is important for support and hotline services.**

# *[Safety Instruction](www.terratec.net/register.htm)*

Before opening the case, unplug the power plug from the wall socket as well as from the PC.

#### *And here's what to do, step by step:*

- Switch off your PC and all connected peripheral devices, such as printer, monitor and so on. Leave the AC cord connected for the time being, so that your computer is still grounded.
- Touch the metal chassis at the rear of the PC to ground yourself and discharge static. Now unplug the cord from the AC mains socket.
- Remove the cover from the case of your PC.
- Look for a free PCI expansion slot, remove the screw holding the slot blanking plate and remove the plate. To ensure optimum operation of your sound card, select a slot, where possible, that is not directly next to an existing card because some cards, e.g. graphics cards, may emit signals that could interfere with your sound card.
- Carefully remove the sound card from its packaging and pick it up by the edges with one hand while your other hand is resting on the metal of the PC case. This will ensure that your body is completely discharged via your computer without affecting the sound card. Do not touch the components of the card under any circumstances.
- If applicable, connect a wavetable daughter board and other internal audio appliances to the card. Take note of the corresponding instructions in the online documentation.
- Align the holder at the rear of the sound card in the expansion slot in such a way that the card's gold-colored connectors are directly in line with the slot's socket.
- Carefully seat the card in the slot. You might have to press the card firmly into the slot to make a good contact. Take care to ensure that the contacts are precisely in line in order to avoid damaging the sound card or the motherboard in your PC.
- Insert and tighten the screw from the slot cover to secure the sound card in its slot.
- Connect the analog or if available digital audio output of the CD-ROM drive to the corresponding terminals on the sound card.
- Reinstall the cover of your PC case.
- Connect the speakers or your stereo system to the sound card. Take note of the corresponding instructions in the online documentation.
- Reconnect the mains and all other cables. Make sure that your speakers or hifi system are set to a low volume. Start your computer.
- Now continue with the chapter "Installing the drivers" in the online manual.

# *Driver Installation*

## *Installation under Win95A*

Insert the accompanying CD-ROM into your drive. After Windows has started and detected the "PCI Multimedia Audio Device", select "Driver on the hardware manufacturer's disk" and acknowledge with "OK". In the text window click "Copy manufacturer's files from", complete the search path to **<CD>:\DRIVERS\WIN9X** and click "OK". Follow the instructions given by the hardware wizard.

## *Installation under Win95 (OSR2)*

Insert the accompanying CD-ROM into your drive. After Windows has started and detected the "PCI Multimedia Audio Device", click "Next". Click "Other location". Enter the path **<CD>:\DRIVERS\WIN9X** and then click "OK". Acknowledge the dialog box which then appears with "Next". Follow the instructions given by the hardware wizard.

## *Installation under Win98, Win98 SE*

Insert the accompanying CD-ROM into your drive. After Windows has started and detected the "PCI Multimedia Audio Device", click "Next". Choose "Search for the best driver for my device (recommended)" and click "Next". Click "Enter a location". Enter the path **<CD>:\DRIVERS\WIN9X** and then click "Next". Click "Next" again and acknowledge the dialog box which then appears with "Finish". Follow the instructions given by the hardware wizard.

## *Installation instructions for Windows NT 4.0. (min. ServicePack 3)*

*Please ensure that you are logged on as Administrator when installing the drivers.*

Click "Start"  $\rightarrow$  "Settings"  $\rightarrow$  "Control panel". Click on "Multimedia", "Devices" and "Add". Select "Unlisted or Updated Driver" and click "OK". Type the path <CD>: \DRIVERS\WINNT4 and click "OK", or click "Browse" to locate the correct folder using the mouse. Select the driver "DMX Xfire 1024" and click "OK". Select "New". Restart the computer after installation.

#### *Installation under Windows 2000*

If you have installed the SoundSystem DMX XFire 1024, Windows 2000 will first install generic drivers for DMX XFire 1024 available in the operating system. Once this installation is complete, start **AUTORUN.EXE** in the root directory of the DMX XFire CD and select the menu option "Driver installation". This will start the setup program. Select "Install driver" followed by "Reboot".

After the computer has been rebooted and the new hardware has been detected by the Windows 2000 hardware wizard, click "Next". Choose "Search for a suitable driver for my device (recommended)" and click "Next". Select the "CD-ROM drives" check box and click "Next". Acknowledge the given path with "Next". The dialog box which then appears tells you that a digital signature could not be located for the driver. Proceed with the installation by clicking "Yes" .

Follow the instructions given by the hardware wizard.

Later in the course of the installation, a window of this kind may appear again. If so, remain calm and collected and proceed carefully by clicking "YES".

It may also be the case that a few other Windows features need to be installed along with the card (e.g. if this is the first sound card installation for your system). For this eventuality, please have your Windows CD handy.

#### *Bundle software*

The bundle software supplied with the card can be easily started with the startup function. To do this, start **AUTORUN.EXE** in the root directory of the DMX XFire CD and select the menu option "Bundle software".

#### *Documentation*

The detailed documentation on the DMX XFire 1024 can also be easily installed with the startup function. To do this, start **AUTORUN.EXE** in the root directory of the DMX XFire CD and select the menu option "Documentation". If you do not want to install the documentation on your hard drive, you can find the relevant files in the directory **<CD>:\Documentation\DMX XFire 1024**.

A comprehensive FAQ can be found in the appendix to the online documentation.

#### *Support*

Please refer to the accompanying customer service card for more detailed information about the TerraTec hotline, and our mailbox and Internet range of services and products.